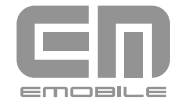

GL08D かんたんセットアップマニュアル

Windowsをご利用の場合 ※画面表示、手順はWindows 8を例としています。 インプレント Macをご利用の場合 ※画面表示、手順はMac OS X 10.8を例としています。 本機以外の「EMOBILE HWユーティリティ」がすでにインストールされている場合には、該当 する製品の取扱説明書を参照してアンインストールを実施してから、本機のユーティリティを 。インストールしてください Macをご利用の場合

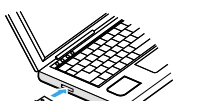

1 Macの電源を入れ、OSを起動します。

#### 【注意【

- ・本機を一部のパソコンに取り付けたときに、本機とパソコンの間に隙間が生じる場合がありますが、接続に問題はありません。また、無理に力を加えて押し込もうとすると、本機ならびに 。パソコンが破損する恐れがありますのでご注意ください
- ・インストール中に本機を取り外さないでください。インストールが正常に行われない、またはシステムがダウンしたり、そのほかの異常を起こしたりする恐れがあります。
- ・OSを起動する際には管理者権限(Administrator)でログインしてください。管理者権限でログインしていることを確認する方法は、本書の「困ったときは」を参照してください。
- ・本機をパソコンに取り付けた状態でスリープ(サスペンド/レジューム)、または休止(ハイバネーション)を行うと、正常に動作しない場合があります。必ず本機を取り外してから、スリープ、 または休止を行ってください。
- ・本機を取り付けた状態で、再起動や電源を入れると正常に動作しない場合がありますので、パソコンを起動する前に本機を取り外してください。

- 1 パソコンの電源を入れ、OSを起動します。
- 。本機をパソコンに接続します *2*
	- 自動的にインストールが始まるまで約45秒ほどかかり ます。

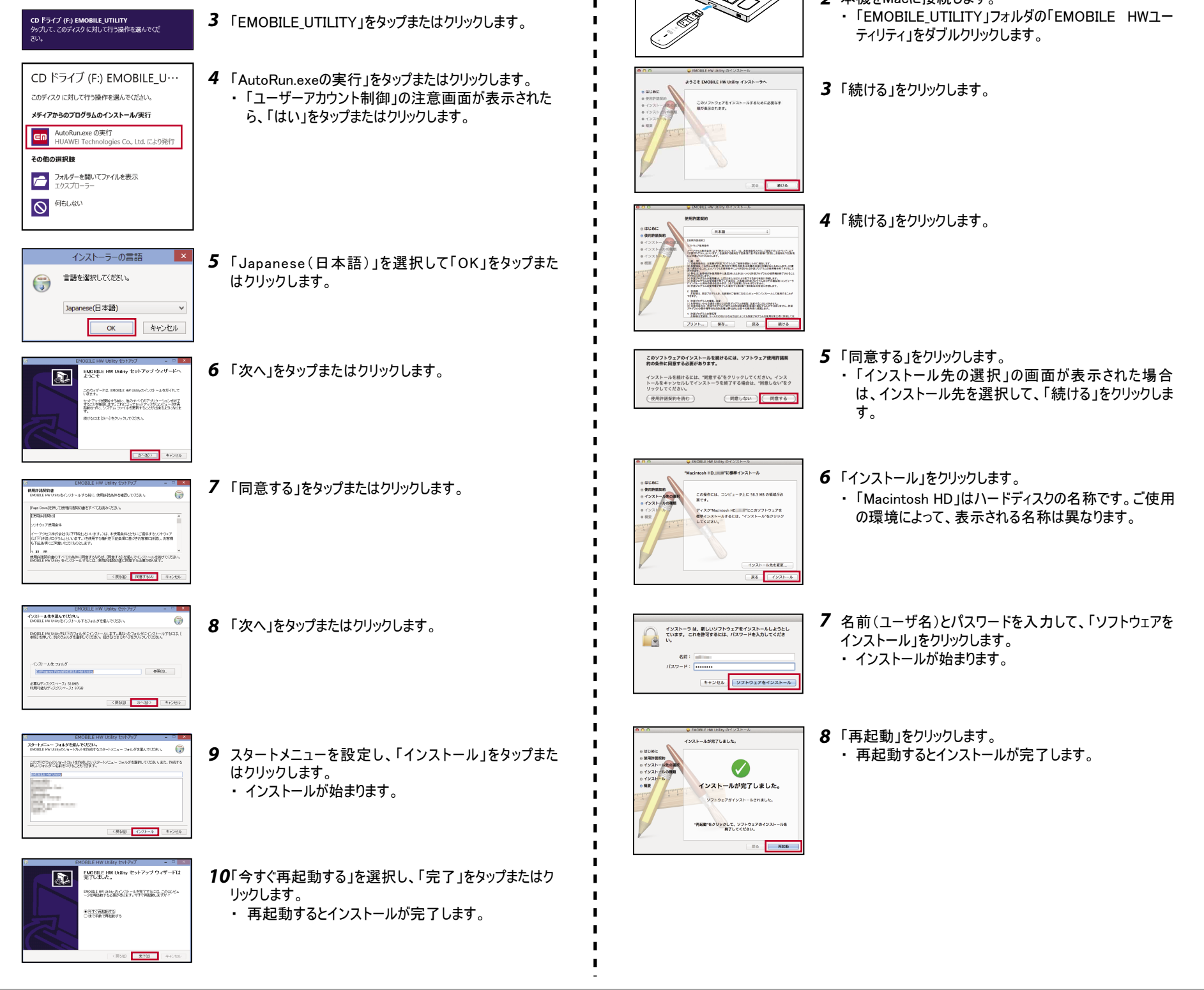

。本機をMacに接続します  *2*

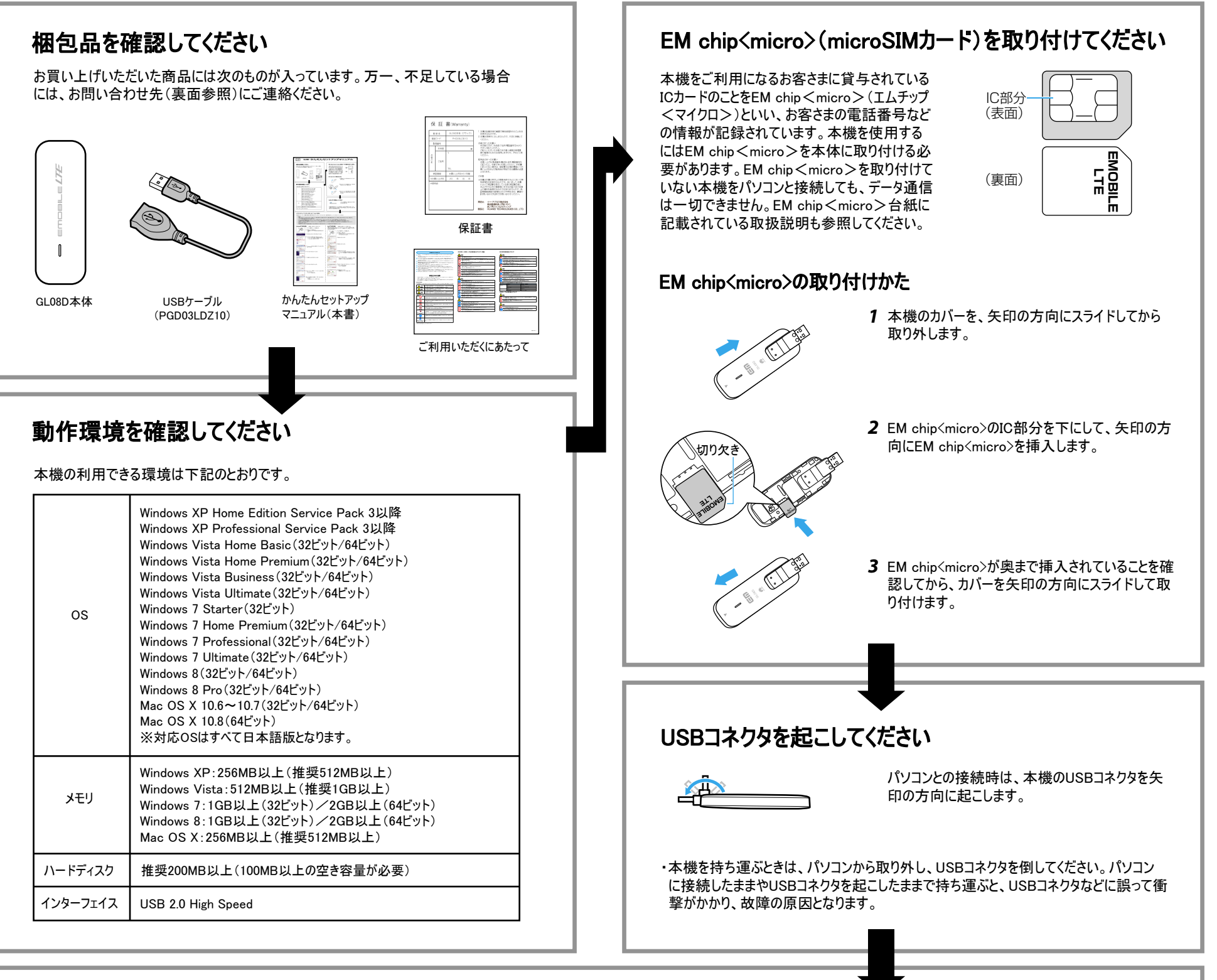

# ソフトウェア(ユーティリティ)をインストールしてください

お客さまがインターネットへの接続・切断を行う際に利用するソフトウェアをユーティリティといいます。下記の手順に従って、ユーティリティをインストールしてください。

# インターネットに接続/切断する

お買い上げ時は、OS起動時にEMOBILE HW ユーティリティ(以下、ユーティリティ)が自動的に最 小化表示で起動するように設定されています。Windowsの場合はタスクトレイ、Macの場合はメ こューバーにEMOBILE HW Utilityアイコン(国)が表示されます。

- 。本機をパソコンのUSBポートに接続します *1*
- ・ デバイスの検出を行い、自動的にインターネットに接続されます。
- ・ インターネットに接続されると、Windowsの場合はタスクトレイ、Macの場合はメニューバーの EMOBILE HW Utilityアイコンが接続したネットワークを表すアイコンに変わります。

· ご利用中のパソコンの環境によっては、OS起動時にユーティリティが自動起動しないことが あります。その場合、Windowsではデスクトップ、MacではDockにあるユーティリティのショート 。カットアイコンをダブルタップまたはダブルクリックします

## インターネットに接続する

## インターネット接続を切断する

- 1 Windows 8の場合は、タスクトレイのEMOBILE HW Utilityアイコンをダブルタップしてユー ティリティのメイン画面を表示し、右上の(図)をタップします。
- · Windowsでマウス操作の場合は、EMOBILE HW Utilityアイコンを右クリックして「終了」をク リックします。
- · Macの場合は、メニューバーのEMOBILE HW Utilityアイコンをクリックして「終了」をクリックし ます。
- 2 切断確認画面で「OK」をタップまたはクリックします。
- ・ インターネット接続が切断され、ユーティリティが終了します。

# 困ったときは

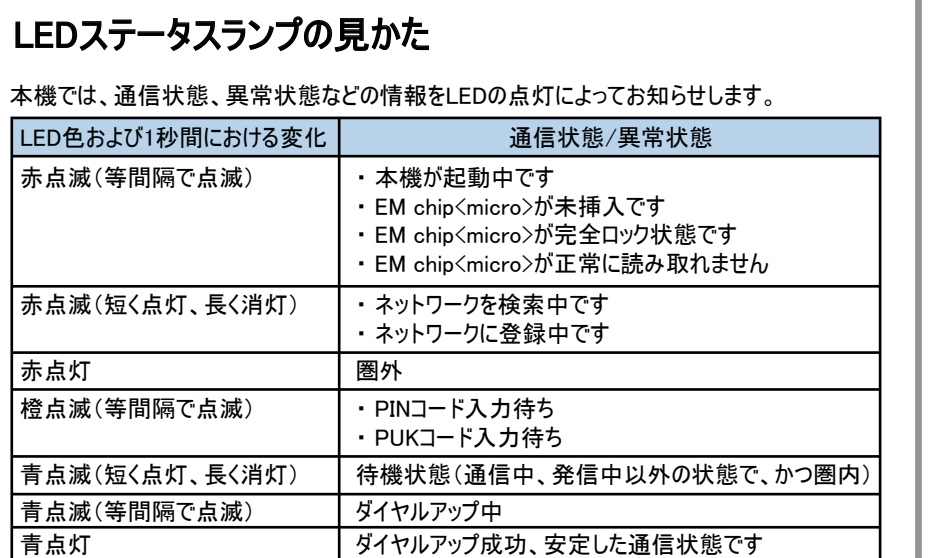

## 接続先の変更

下記の手順に従って、ご利用になる接続先に変更してください。画面表示はWindows 8を例にしています。

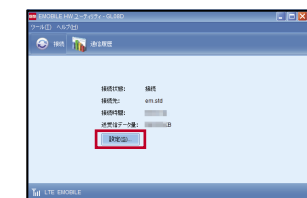

- ユーティリティのメイン画面で「設定」をタップまたはクリック します。
- ユーティリティが最小化表示の場合は、タスクトレイの EMOBILE HW Utilityアイコンをダブルタップしてユーティリ ティのメイン画面を表示します。マウス操作の場合は右ク リックして「表示」をクリックします。
- Macの場合は、メニューバーのEMOBILE HW Utilityアイ コンをクリックしてユーティリティのメイン画面を表示します。
- 2 オプション画面のナビゲーションツリーから「プロファイル設定」をタップまたはクリックします。

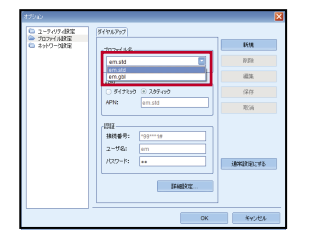

- 。サービスエリア内であることをご確認ください・
- 電波状態が良くないところであれば、電波状態が良いところへ移動して、もう一度イン ターネットに接続してください。
- 時間帯によって接続先が混雑していることもありますので、しばらくしてからもう一度イン 。ターネットに接続してください
- EMOBILE HWユーティリティを起動し、「プロファイル設定」が正しく設定されているかどう かを確認してください。詳細は取扱説明書の「接続先(プロファイル)設定」を参照してく ださい。
	- 1. ユーティリティのメイン画面の接続タブで「設定」をタップまたはクリックします。
	- 2. ナビゲーションツリーの「プロファイル設定」で各設定が正しく設定されていることを 確認してください。

### 管理者権限(Administrator)でログインしているのか判らない。

- Windows 8の場合
	- 1. デスクトップ画面で、画面の右端からスワイプ(マウスで操作する場合は、画面の 右上隅/右下隅に移動)→チャームで「設定」→「コントロールパネル」をタップま たはクリックします。
	- 2. 「ユーザーアカウントとファミリーセーフティ」カテゴリの「アカウントの種類の変更」を 。タップまたはクリックします
	- 3. 現在ログインしているアカウントの種類が「Administrator」であれば管理者権限で

#### ■EMOBILE HW Utilityアイコンの見かた

- 。ログインしています
- Windows 7およびWindows Vistaの場合
	- 1. 「スタート」→「コントロールパネル」をクリックします。
	- 2. 「ユーザーアカウントと家族のための安全設定」→「ユーザーアカウント」をクリックし ます。
	- 3. 画面の右側に現在ログインしているユーザー名と、アカウントの種類が表示されて います。アカウントの種類が「Administrator 」 であれば管理者権限でログインして います。
- Windows XPの場合
	- 1. 「スタート」→「スタート」 メニューの一番上に表示されている現在ログインしている 。ユーザー名を確認します
	- 2. 「コントロールパネル」→「ユーザーアカウント」→「ユーザーアカウント」 をクリックしま す。
	- 3. 1.で調べたユーザー名の下に「コンピュータの管理者」と表示されていれば、 管理 者権限でログインしています。
- $\bullet$  Macの場合
	- 1. アップルメニューから「システム環境設定…」をクリックします。
	- 2. 「ユーザとグループ」をクリックします。
	- 3. 画面の左側に表示される「現在のユーザ」が「管理者」であれば管理者権限で口 グインしています。

#### 詳細な取扱説明書を参照したい。

※参照にはアドビシステムズ社が配布しているAdobe Readerが必要です。 • ユーティリティのメイン画面(Macの場合はユーティリティのメニューバー)より「ヘルプ」→ 「ヘルプ」をタップまたはクリックすることで、取扱説明書を参照できます。

## 。パソコンが本機を認識しない

- 本機が正しくパソコンに接続されているかどうかを確認してください。
- 本機をパソコンから一度取り外し、パソコンを再起動してから、再度接続してください。
- Windowsの場合は、以下の手順で本機が正しく接続されていることを確認してください。 ・画面表示はWindows 8を例としています。
	- 1. デスクトップ画面で、画面の右端からスワイプ(マウスで操作する場合は、画面の右 上隅/右下隅に移動)→チャームで「設定」→「コントロールパネル」→「システムと セキュリティ」をタップまたはクリックします。
		- Windows 7 の場合はデスクトップで「コンピューター」(Windows Vista の場合は「コ ンピュータ」)を右クリック→「プロパティ」→「システムの詳細設定」→「ハードウェア」 。をクリックします
		- Windows XP の場合はデスクトップで「マイコンピュータ」を右クリック→「プロパティ」 →「ハードウェア」をクリックします。

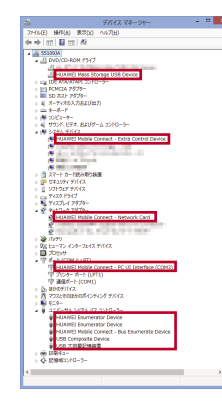

2. 「デバイスマネージャー」を選択し、以下が表示されてい ることを確認します。

- HUAWEI Mass Storage USB Device
- HUAWEI Mobile Connect Extra Control Device
- HUAWEI Mobile Connect Network Card
	- HUAWEI Mobile Connect PC UI Interface (COMXX) **HUAWEI Enumerator Device**

## インターネットへの接続が失敗した。

- Windowsの場合
	- 1. デスクトップ画面で、画面の右端からスワイプ(マウスで操作する場合は、カーソルを画 面の右上隅/右下隅に移動)→チャームで「検索」→「アプリ」→「コンピューター」をタッ プまたはクリックします。

・Windows 7の場合は「スタート」→「コンピューター」、Windows Vistaの場合は「スター ト」→「コンピュータ」、Windows XPの場合は「スタート」→「マイコンピュータ」をクリックし ます。

- 2. 「EMOBILE\_UTILITY」をダブルタップします。
- Macの場合
	- 1. ピートデバイス」→「EMOBILE\_UTILITY」をクリックします。
	- 2. 「EMOBILE HWユーティリティ」をダブルクリックします。
- 4 「通常設定にする」をタップまたはクリックします。
- 設定が保存され、変更したプロファイルでインターネットに 。再接続されます

※EMOBILE HWユーティリティには、あらかじめ2つのプロファイル(接続先)が登録されていま す。これらのプロファイルは削除・編集できません。

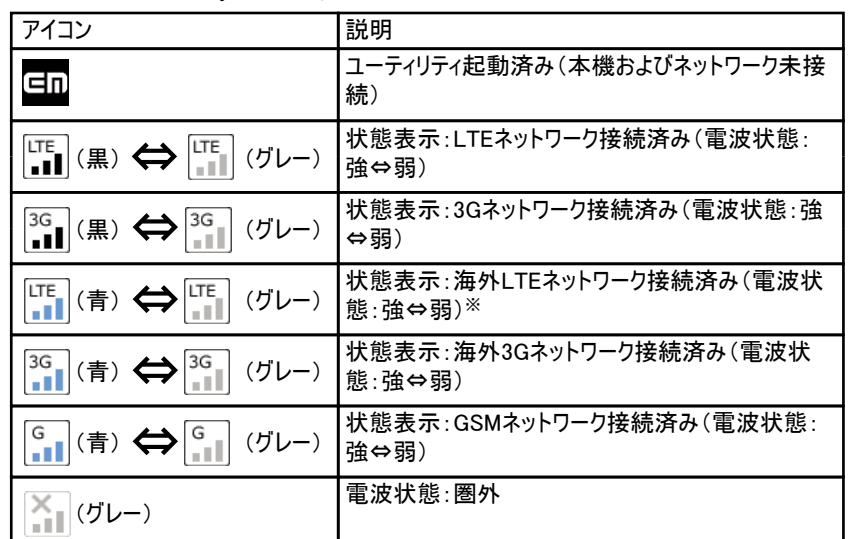

※2013年6月時点では、海外LTEネットワークへの接続は提供しておりません。

HUAWEI Mobile Connect - Bus Enumerate Device USB Composite Device USB 大容量記憶装置 (Windows XP では「USB 大容量 記憶装置デバイス」) ※COM ポートの番号はパソコンの環境によって異なります。

- Macの場合は、以下の手順で本機が正しく接続されていることを確認してください。
	- 1. シー「アプリケーション」→「ユーティリティ」→「■ ターミナル」をダブルクリックして起動 します。
	- 2. ターミナルウィンドウが表示されたら、「Is /dev/tty.\*」を入力します。
	- 3. 次の情報が表示されることを確認します。

/dev/tty.HUAWEIMobile-Pcui

## 本機をパソコンに接続しても、インストーラーが自動的に起動しない。

システムが新しいハードウェアを認識してから、インストール準備に時間がかかりますので、45秒 程度お待ちください。一定時間経過してもインストーラーが自動的に起動しない場合は、本 機を一度パソコンから取り外してから、再度接続してください。

なお、自動起動しない場合には、下記の手順にてお試しください。

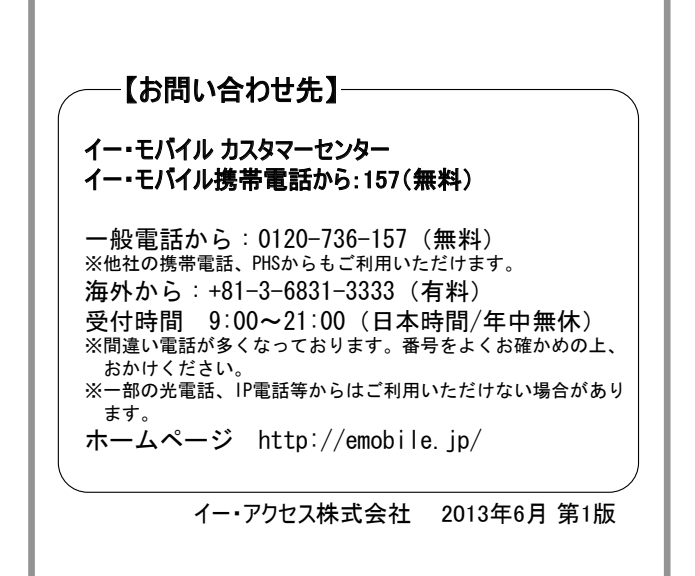

*1*

プロファイル名のプルダウンリストで接続先をタップまたはク *3* 。リックします

→ ユーティリティ語言<br>→ プロファイル語言<br>→ ユットワーカ語言 **SANSKING** 

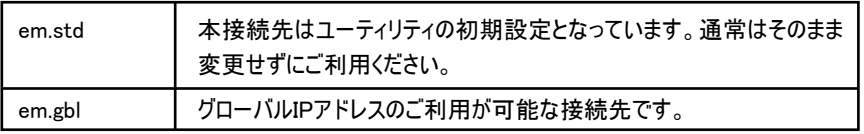